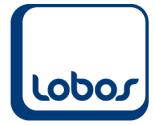

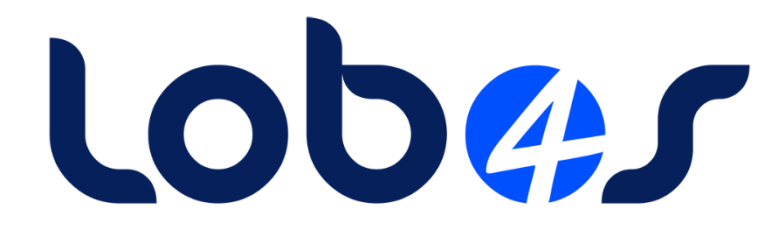

# **Schulungsunterlagen Monatsabschluss**

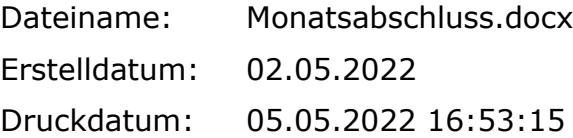

# **Inhaltsverzeichnis**

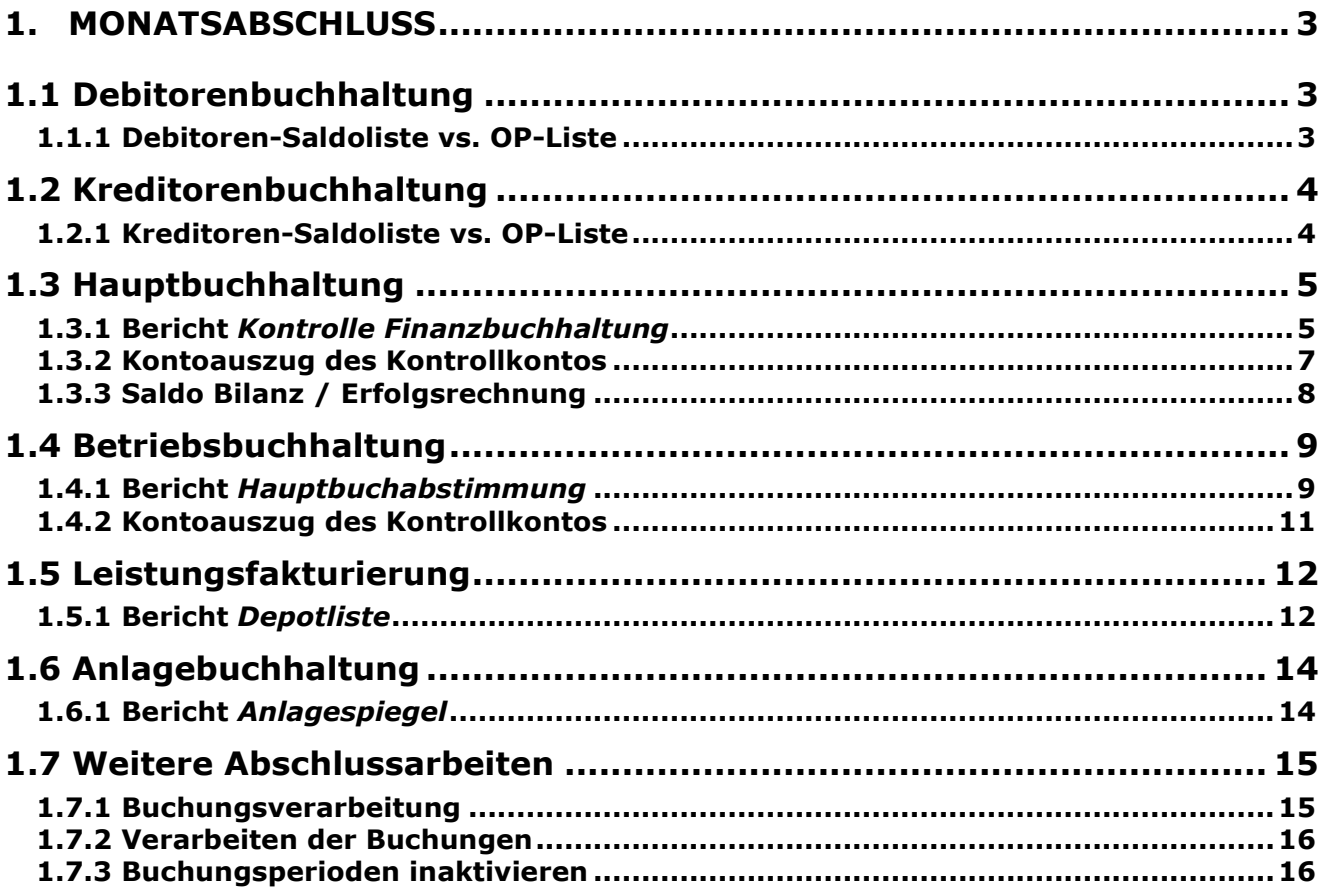

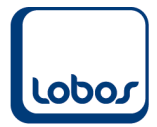

# <span id="page-2-0"></span>**1. Monatsabschluss**

Dieses Merkblatt dient als Hilfe für den Monatsabschluss. Mit den unten aufgeführten Punkten (Punkt 1.1 – 1.6) überprüfen Sie, ob innerhalb eines Buchhaltungsmoduls oder zwischen den Modulen Differenzen vorhanden sind. Alle Vorschläge, welche dieses Merkblatt enthält, sind ohne Gewähr und sollten als Hilfestellung betrachtet werden.

### **1.1 Debitorenbuchhaltung**

<span id="page-2-1"></span>Gleichen Sie im Nebenbuch die Saldo- mit der OP-Liste ab.

#### **1.1.1 Debitoren-Saldoliste vs. OP-Liste**

<span id="page-2-2"></span>Die Zahlen der im Titel erwähnten Berichte sollten übereinstimmen, wenn in den Selektionsmasken beider Berichte dieselbe Buchungsperiode ausgewählt wird.

Eine Differenz zwischen den beiden Berichten kann entstehen, wenn bei einem Debitor der Abgleich der Buchungen nicht korrekt stattgefunden hat. Um herauszufinden, auf welchen Debitor die Differenz zurückzuführen ist, vergleichen Sie die Saldi pro Debitor. Löschen Sie den Abgleich bei den entsprechenden Buchungen (s. Schulungshandbuch Debitorenbuchhaltung Kap. *OP-Abgleich auflösen*) und führen Sie den OP-Abgleich über den gleichnamigen Menüpunkt erneut aus.

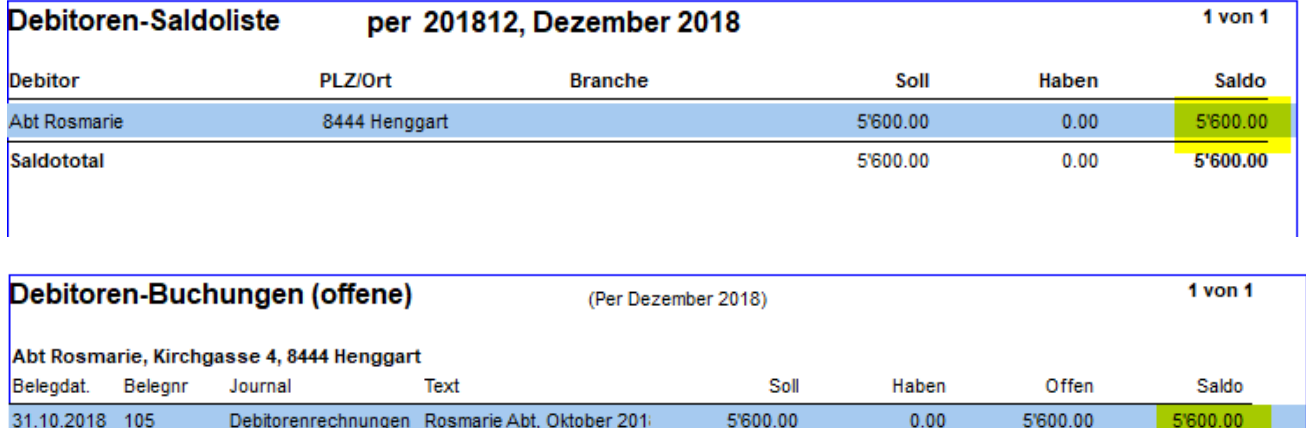

Anzahl Buchungen Liste: 1

5'600.00

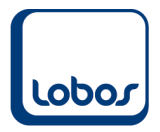

 $\mathbf{I}$ 

# **1.2 Kreditorenbuchhaltung**

<span id="page-3-0"></span>Gleichen Sie im Nebenbuch die Saldo- mit der OP-Liste ab.

### **1.2.1 Kreditoren-Saldoliste vs. OP-Liste**

<span id="page-3-1"></span>Die Zahlen der im Titel erwähnten Berichte sollten übereinstimmen, wenn in den Selektionsmasken beider Berichte dieselbe Buchungsperiode ausgewählt wird.

Eine Differenz zwischen den beiden Berichten kann entstehen, wenn bei einem Kreditor der Abgleich der Buchungen nicht korrekt stattgefunden hat. Um herauszufinden, auf welchen Kreditor die Differenz zurückzuführen ist, vergleichen Sie die Saldi pro Kreditor. Löschen Sie den Abgleich bei den entsprechenden Buchungen (s. Schulungshandbuch Kreditorenbuchhaltung Kap. *OP-Abgleich auflösen*) und führen Sie den OP-Abgleich über den gleichnamigen Menüpunkt erneut aus.

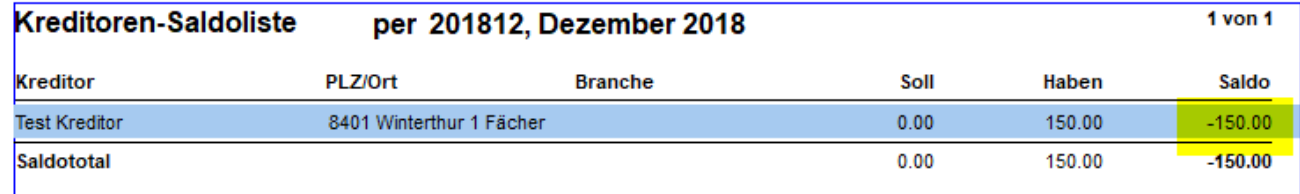

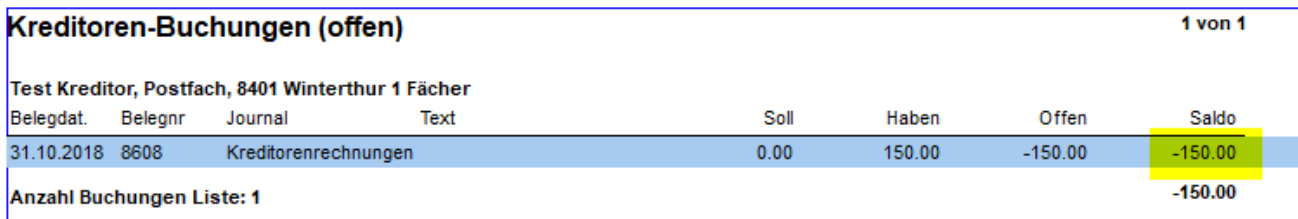

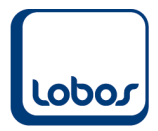

## **1.3 Hauptbuchhaltung**

<span id="page-4-0"></span>Als monatliche Kontrolle werden die Nebenbücher mit dem Hauptbuch abgeglichen. Überprüfen Sie auch das Kontrollkonto auf allfällige Buchungen. Ausserdem soll der Saldo der Bilanz mit jenem der Erfolgsrechnung verglichen werden.

#### **1.3.1 Bericht** *Kontrolle Finanzbuchhaltung*

<span id="page-4-1"></span>Mit diesem Bericht im Modul *Hauptbuchhaltung* vergleichen Sie die Nebenbücher Debitoren- und Kreditorenbuchhaltung mit den Salden der entsprechenden Hauptbuch-Sammelkonten (Curaviva-Kontenplan: 1050 für Debitoren / 2000 für Kreditoren) und listen die Differenz pro Buchungsperiode oder Belegdatum (Selektionsfeld *Detail*) auf.

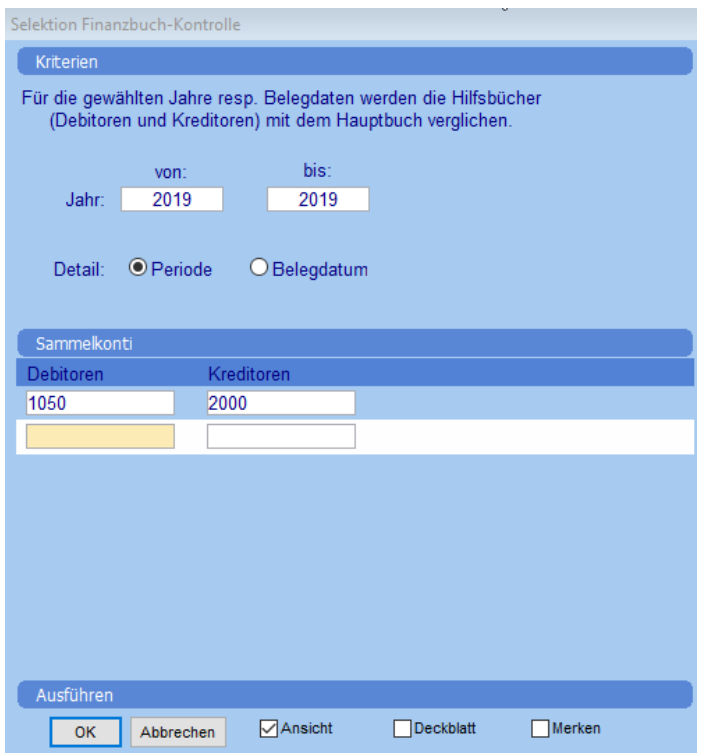

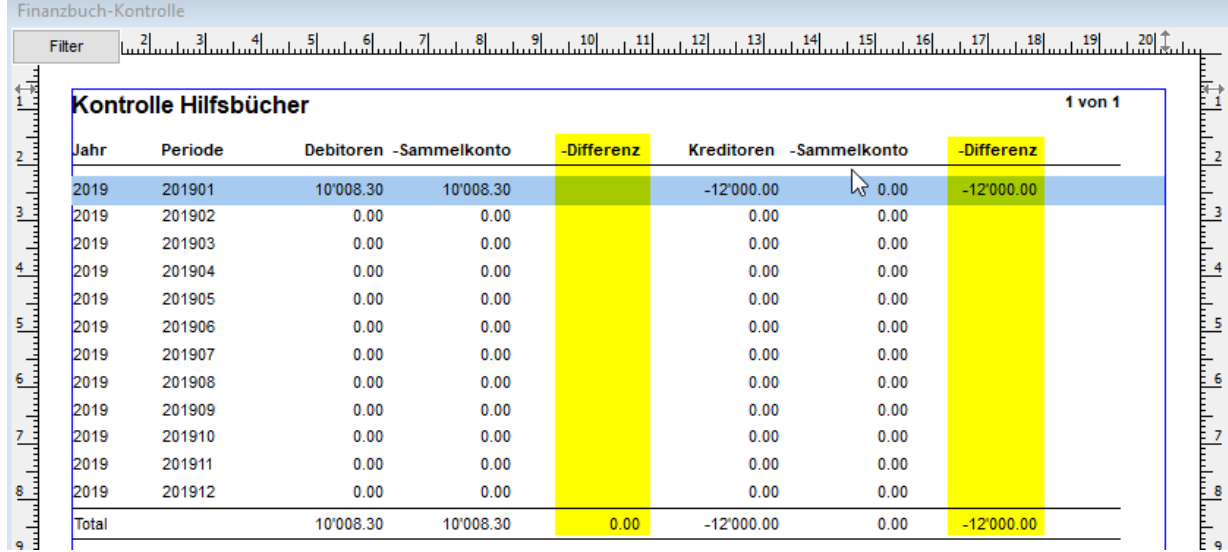

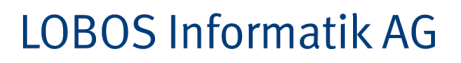

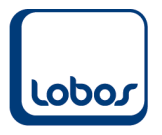

Zu Differenzen kann es beispielsweise in folgenden Fällen kommen:

- Buchungen aus den Nebenbüchern stehen noch in der Buchungsübernahme und wurden noch nicht in die Hauptbuchhaltung übernommen.

Kontrollieren Sie die Buchungen in der Buchungsübernahme und übernehmen Sie diese in die aufgeführten Module.

- Es wurde direkt in der Hauptbuchhaltung auf die Sammelkonten Debitoren bzw. Kreditoren gebucht, anstatt über die Nebenbücher.

Solche Buchungen lassen sich finden, indem Sie die Differenz auf die Buchungsperiode eingrenzen. Beachten Sie dabei, dass die Differenz in jener Periode, in welcher sie entstanden ist, zum ersten Mal und danach in allen folgenden Perioden angezeigt wird. Erstellen Sie danach den Bericht mit der Selektion *Belegdatum* für die entsprechende Periode erneut. Somit ist nun das Belegdatum der Buchung bekannt, welche für die Differenz verantwortlich ist. Mit dem Kontoauszug im Hauptbuch sollte es nun möglich sein, die Buchung zu eruieren und korrigieren. Die Korrektur besteht darin, dass die Buchung im Hauptbuch gelöscht bzw. storniert, im Nebenbuch erfasst und anschliessend in die Hauptbuchhaltung übernommen wird.

Falls Sie den Abgleich manuell vornehmen wollen und dafür die Salden der Sammelkonten auf der Bilanz mit den Saldolisten der Nebenbücher (Debitoren / Kreditoren) bzw. mit den OP-Listen vergleichen, können bzgl. Kreditoren-Buchungen Differenzen festgestellt werden, falls die Belegart *Rechnung in Zirkulation* verwendet wird (s. Schulungshandbuch Kreditorenbuchhaltung Kap. *Rechnungen/Gutschriften buchen*). Da die Rechnungen in Zirkulation nicht übernommen werden können, bedarf es keiner weiteren Nachforschungen, sofern die Differenz dem Saldo aller gebuchten Rechnungen in Zirkulation entspricht. Diesen Saldo können Sie dem Journal in der Buchungsübernahme entnehmen.

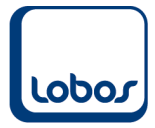

### **1.3.2 Kontoauszug des Kontrollkontos**

<span id="page-6-0"></span>Das Kontrollkonto ist in den Firmenkonstanten Hauptbuchhaltung hinterlegt (Reg. *Mandant* → Buchhaltung  $\rightarrow$  Hauptbuch).

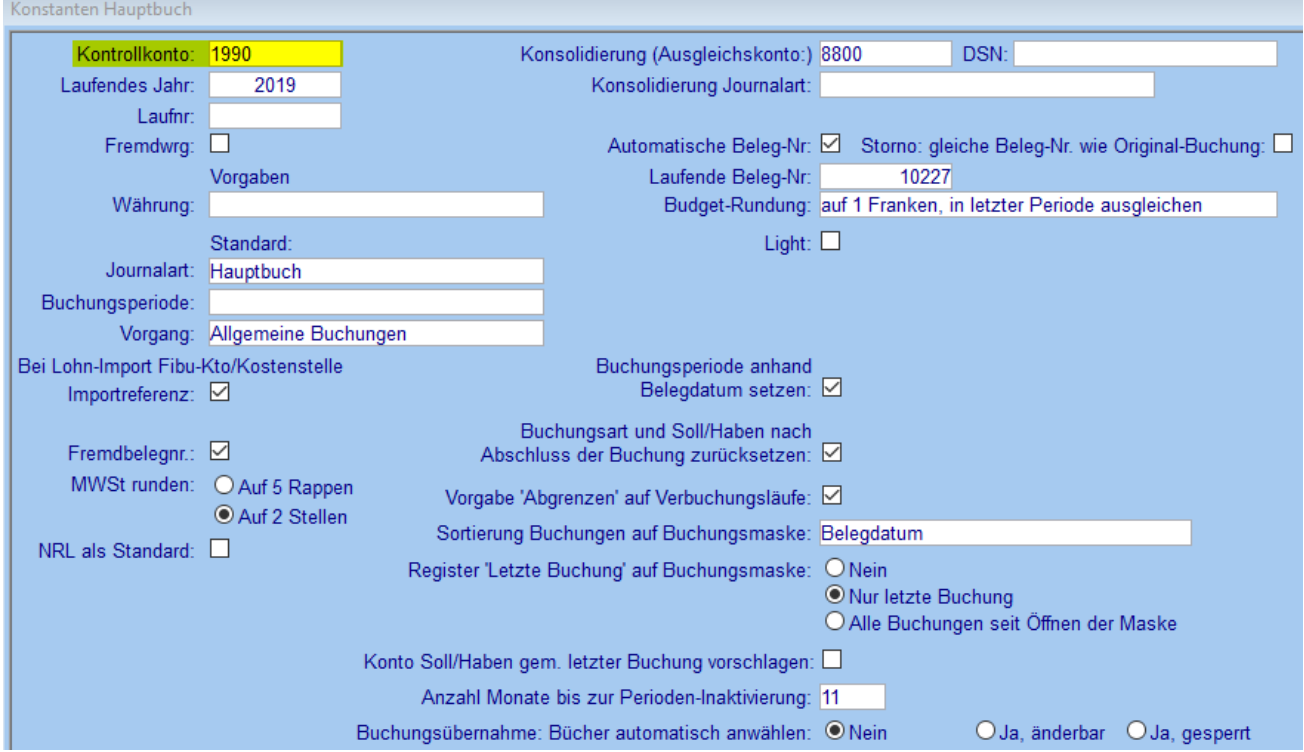

Mit dem Bericht *Kontoauszug* des Moduls *Hauptbuchhaltung* kann überprüft werden, ob dieses Konto Buchungen bzw. einen Saldo aufweist.

Falls das Kontrollkonto einen Saldo aufweist, können den Belegdetails der Buchung(en) weitere Informationen entnommen werden (s. Schulungshandbuch Hauptbuch Kap. *Belegdetails*). Anhand der Journalart kann beispielsweise auf den Ursprung der Buchung geschlossen werden. Wichtig ist, dass die Korrektur am Entstehungsort vorgenommen wird (z.B. Richtigstellung der Kontierung einer Leistung in der Leistungsfakturierung), damit die Buchungen künftig direkt aufs korrekte Konto laufen. Um die bereits falsch gelaufene Buchung zu korrigieren, muss sie vom Kontrollkonto auf das korrekte Konto umgebucht werden.

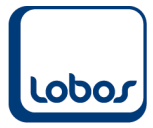

### **1.3.3 Saldo Bilanz / Erfolgsrechnung**

<span id="page-7-0"></span>Vergleichen Sie den Saldo der Bilanz mit jenem der Erfolgsrechnung. Bereiten Sie dazu den Bericht *Saldoliste* oder *Saldoliste (variabel)* des Moduls *Hauptbuchhaltung* auf.

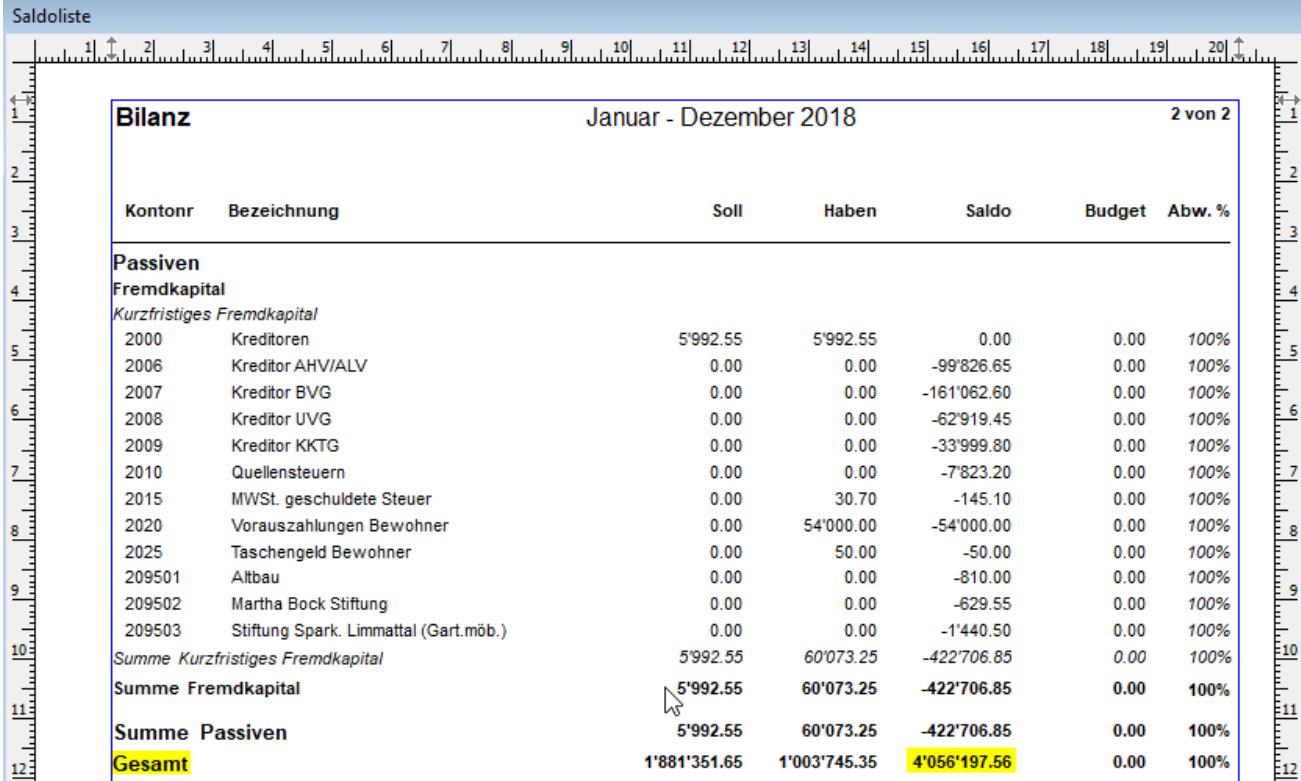

Beachten Sie, dass solange der Erfolg des Vorjahres noch nicht verbucht wurde, eine Differenz zwischen dem Saldo der Bilanz und der Erfolgsrechnung besteht. Die Differenz muss dem Erfolg des Vorjahres entsprechen.

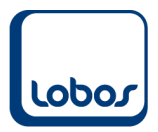

## **1.4 Betriebsbuchhaltung**

<span id="page-8-0"></span>Gleichen Sie das Hauptbuch mit dem Betriebsbuch ab und überprüfen Sie das Kontrollkonto der Betriebsbuchhaltung.

### **1.4.1 Bericht** *Hauptbuchabstimmung*

<span id="page-8-1"></span>Der Bericht *Hauptbuchabstimmung* vergleicht die Salden der Hauptbuchkonten mit jenen des Betriebsbuches und listet allfällige Differenzen auf.

Damit auch Buchungen im Betriebsbuch berücksichtigt werden, welche erst in der Buchungsübernahme stehen und noch nicht übernommen wurden, wird im Feld *Format* der Selektionsmaske die Auswahl *Definitive und Provisorische A4Hoch* empfohlen.

Um die Differenzen zeitlich einzugrenzen, kann im Selektionsfeld *Periode* Monat für Monat ausgewählt werden. Eine Differenz, die in einer Periode auftritt, wird auch in den Folgeperioden angezeigt.

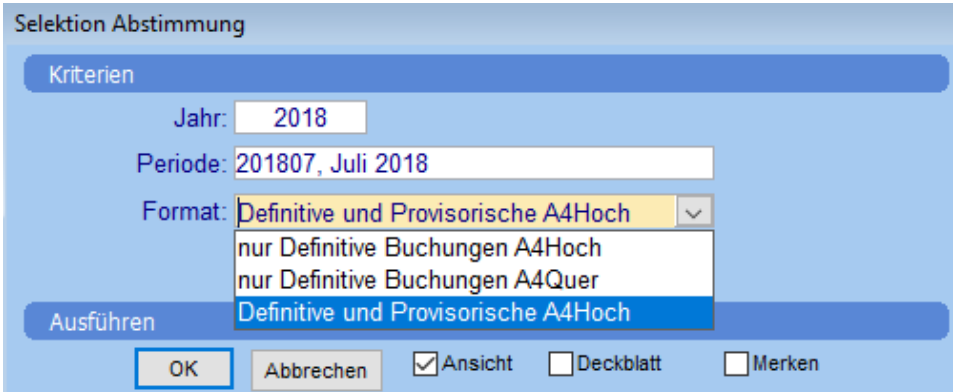

Wird der Bericht mit dem Symbol *Aufbereiten* in der Symbolleiste ausgeführt, werden in der hintersten Spalte bei den entsprechenden Konten allfällige Differenzen ausgewiesen:

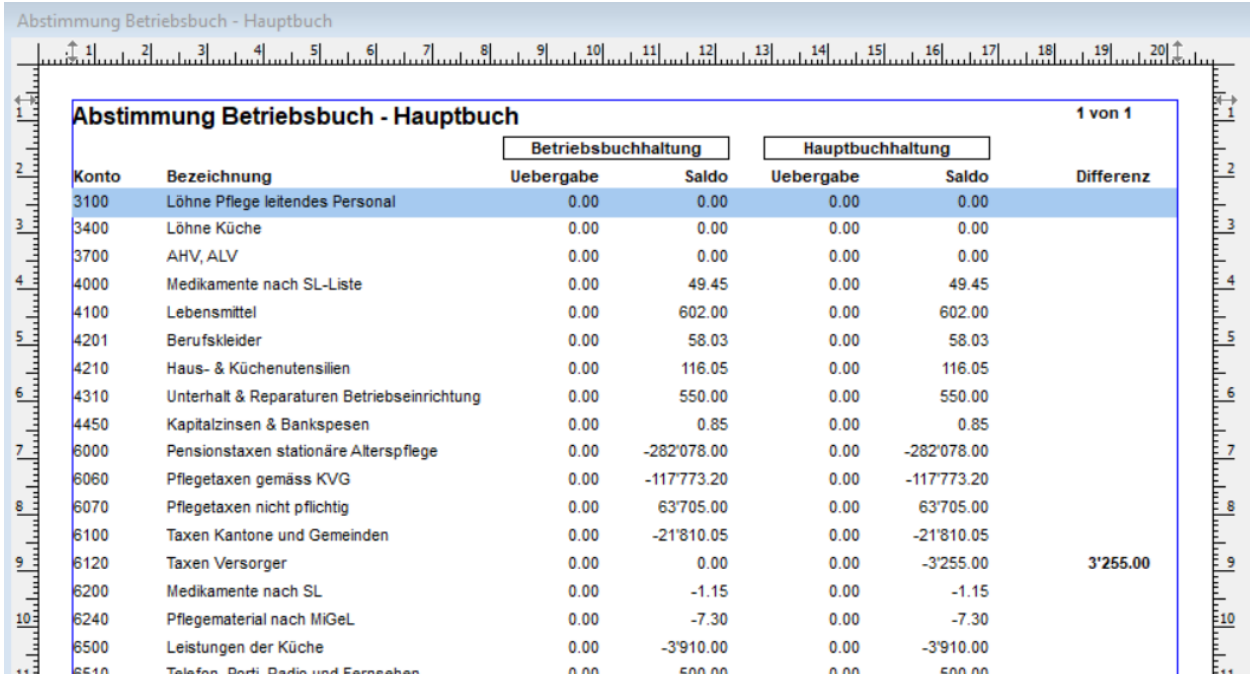

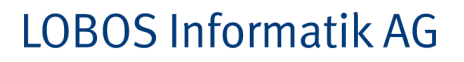

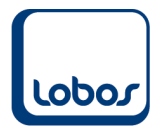

Zu Differenzen kann es beispielsweise in folgenden Fällen kommen:

- Es stehen noch Buchungen in der Buchungsübernahme, welche noch nicht in die Betriebsbuchhaltung übernommen wurden.

Mit dem Format *Definitive und Provisorische A4Hoch* des Berichtes Hauptbuchabstimmung werden auch die provisorischen Buchungen in der Buchungsübernahme berücksichtigt.

- Buchungen wurden nur im Hauptbuch aber nicht im Betriebsbuch gebucht.

Zu solchen Differenzen kann es kommen, wenn beispielsweise im Leistungs- oder Mitarbeiterstamm die Angabe der Kostenstelle fehlt. In diesem Fall wird die Buchung im Hauptbuch korrekt verbucht, nicht aber ins Betriebsbuch übergeben. Um die Fehlerquelle zu finden, grenzen Sie den Monat ein und vergleichen Sie anschliessend den Kontoauszug aus der Haupt- mit jenem aus der Betriebsbuchhaltung. Haben Sie die fehlerhafte Buchung gefunden, kann im Belegdetail der Buchung (s. Schulungshandbuch *Hauptbuchhaltung*, Kap. *Belegdetails*) die Kontierung angeschaut werden. Um zukünftige Fehler zu vermeiden, muss unbedingt die Ursache behoben werden (z.B. Einfügen der Kostenstelle in der Leistung). In einem weiteren Schritt muss nun die fehlende Buchung im Betriebsbuch manuell nachgebucht werden (s. Schulungshandbuch *Betriebsbuchhaltung*, Kap. *Buchen*).

- Buchungen werden auf das Kontrollkonto der Betriebsbuchhaltung gebucht.

Auf das Kontrollkonto wird gebucht, wenn eine Konto-Kostenstellenverbindung verwendet wird, welche als Bebu-Konto nicht existiert.

Möglicherweise ist der Saldo des Berichtes *Hauptbuchabstimmung* in diesem Fall = 0, weil der Betrag auf dem korrekten Konto fehlt, jedoch auf dem Kontrollkonto gebucht wurde. Wie in diesem Fall vorzugehen ist, entnehmen Sie bitte dem Kap. [1.4.2.](#page-10-0)

Bitte beachten Sie, dass dieser Bericht auch Differenzen ausweisen darf, beispielsweise wenn im Hauptbuch anders abgeschrieben wird als im Betriebsbuch oder mit kalkulatorischen Zinsen (nur Betriebsbuchhaltung) gearbeitet wird.

### **1.4.2 Kontoauszug des Kontrollkontos**

<span id="page-10-0"></span>Das Kontrollkonto hinterlegt ist in den Firmenkonstanten Betriebsbuchhaltung hinterlegt (Reg. *Mandant* → Buchhaltung → Betriebsbuchhaltung).

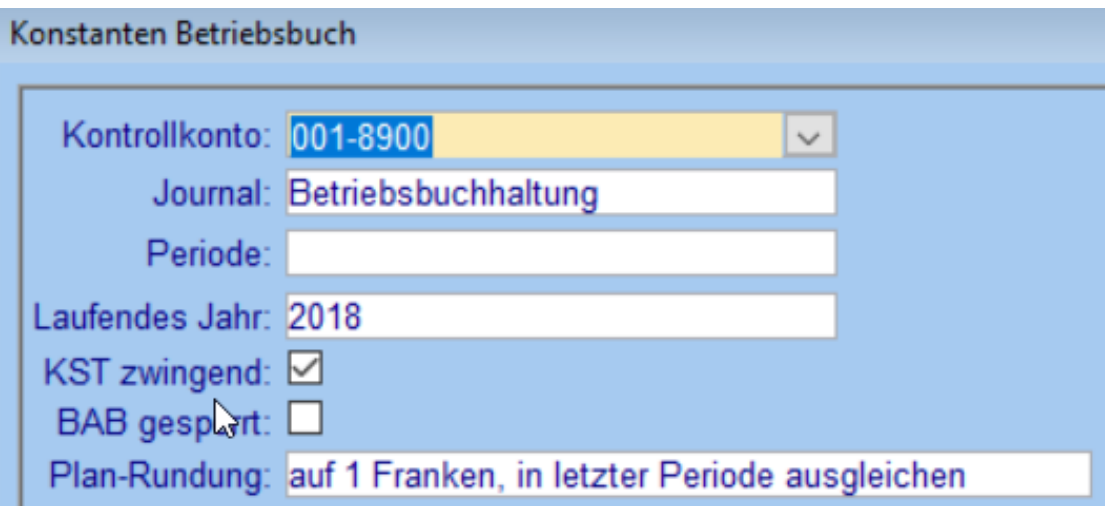

Auf dieses Konto wird gebucht, wenn beispielsweise bei der Kontierung einer Leistung eine Konto-Kostenstellenverbindung verwendet wird, welche als Bebu-Konto nicht existiert.

Mit dem Kontoauszug, welchen Sie in den Berichten der Betriebsbuchhaltung finden, kann überprüft werden, ob dieses Konto Buchungen enthält und ob der Kontosaldo <> 0 ist.

Falls das Kontrollkonto einen Saldo aufweist, geben die Belegdetails der Buchungen (s. Schulungshandbuch *Betriebsbuchhaltung* Kap. *Belegdetails*) dieses Kontos Aufschluss über die Herkunft der Buchungen.

Um zukünftige Fehler zu vermeiden, ist es wichtig, dass die Ursache behoben wird. So muss im Beispiel oben je nachdem die Kontierung auf der Leistung geändert oder das Bebu-Konto erfasst werden.

Anschliessend muss die Buchung vom Kontrollkonto weg und aufs richtige Bebu-Konto gebucht werden (s. Schulungshandbuch *Betriebsbuchhaltung*, Kap. *Buchen*).

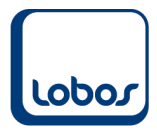

# **1.5 Leistungsfakturierung**

<span id="page-11-0"></span>Falls die Bewohner in Ihrem Betrieb Vorauszahlungen leisten, sollte das Konto regelmässig abgestimmt werden, auf welches diese Zahlungen gebucht werden.

### **1.5.1 Bericht** *Depotliste*

<span id="page-11-1"></span>Führen Sie dazu den Bericht *Depotliste* im Modul *Leistungsfakturierung* aus und aktivieren Sie in der Selektionsmaske des Berichtes die Selektion *Saldoliste*:

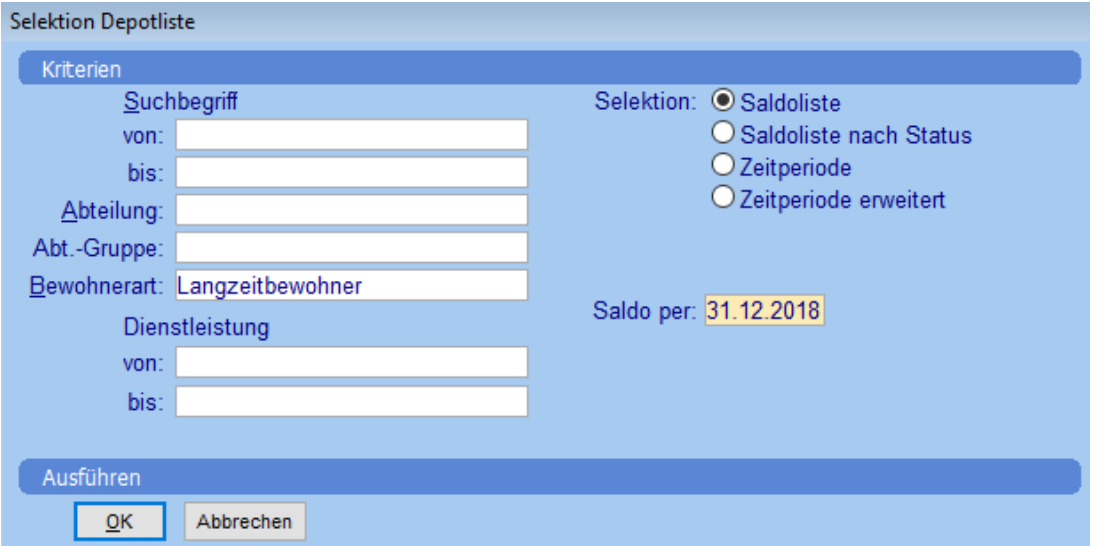

Vergleichen Sie das Listentotal auf der letzten Seite des Berichtes mit dem Saldo des Hauptbuchkontos Vorauszahlungen (Curaviva-Kontenplan: *2020 Vorauszahlungen Heimbewohner*).

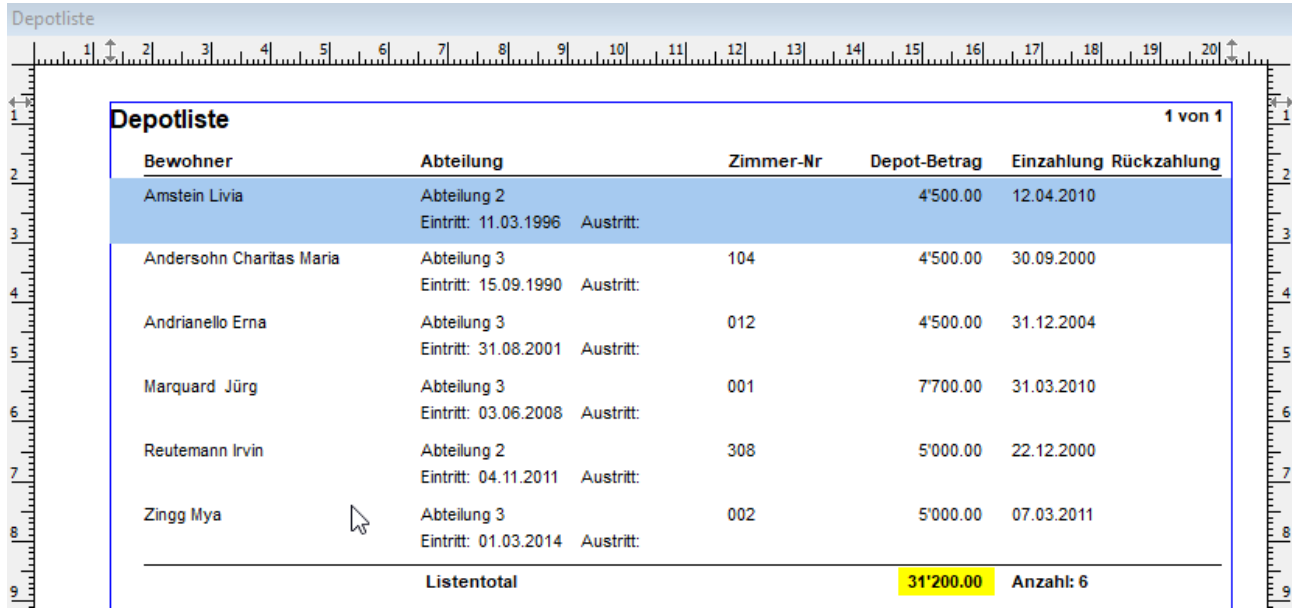

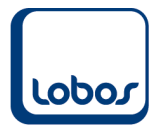

# **LOBOS Informatik AG**

Zu Differenzen kann es beispielsweise kommen, wenn manuell auf das Hauptbuchkonto gebucht wurde, oder wenn bei einem Bewohner der Depotstatus falsch gesetzt ist.

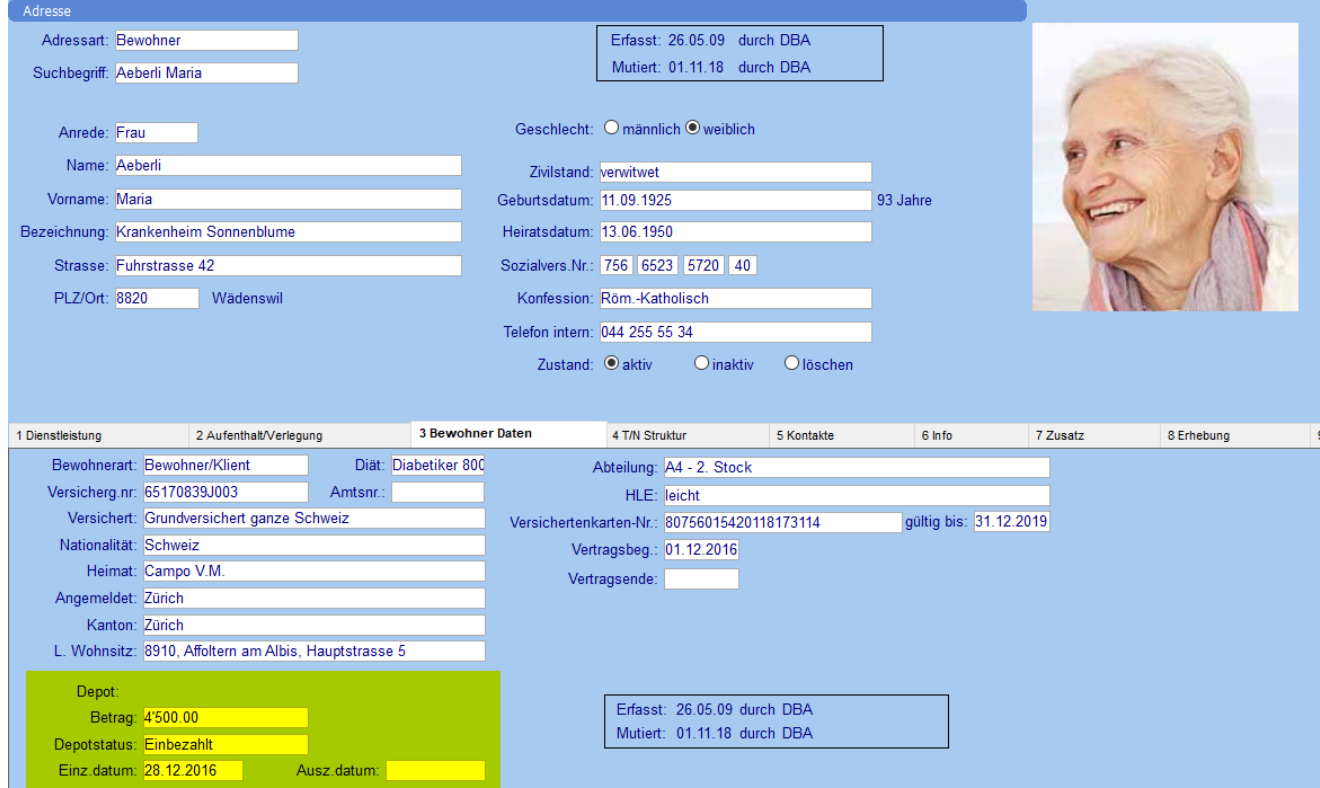

Um die Differenz eruieren zu können, muss ab dem Zeitpunkt der letzten Übereinstimmung von Listentotal und Kontensaldo jede Position einzeln mit dem entsprechenden Bewohner abgestimmt werden.

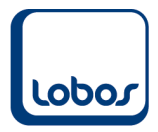

# **1.6 Anlagebuchhaltung**

<span id="page-13-0"></span>Gleichen Sie regelmässig die Anlage- mit der Hauptbuchhaltung ab, im Speziellen wenn monatliche Abschreibungsläufe durchgeführt werden.

### **1.6.1 Bericht** *Anlagespiegel*

<span id="page-13-1"></span>Mit dem Bericht *Anlagespiegel* des Moduls *Anlagebuchhaltung* kontrollieren Sie, ob die Anschaffungswerte, die Zu- und Abgänge. die kumulierten Abschreibungen und Restwerte mit dem Anlagevermögen und dem Abschreibungsaufwand übereinstimmen.

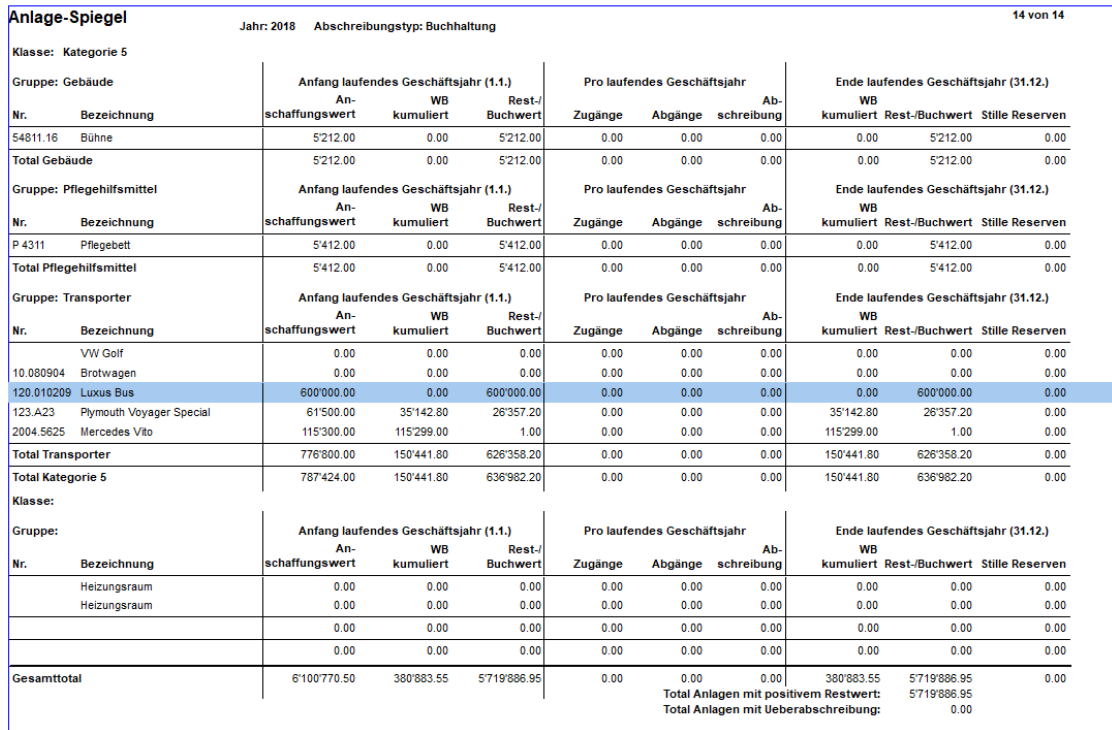

Zu Differenzen kann es beispielsweise in folgenden Fällen kommen:

- Es wurde ein Konto im Anlagevermögen des Hauptbuches bebucht, ohne dass eine Anlage eröffnet wurde.

Erstellen Sie in diesem Fall die Anlage nachträglich in der Anlagebuchhaltung.

- Kreditorenbuchungen, welche Anlagen betreffen, stehen noch in der Buchungsübernahme und wurden noch nicht in die Hauptbuchhaltung übernommen.

Kontrollieren Sie die Buchungen in der Buchungsübernahme und übernehmen Sie sie in die entsprechenden Module.

Es wurde eine Anlage in der Anlagebuchhaltung eröffnet, ohne dass sie aktiviert wurde bzw. ohne dass das entsprechende Anlagekonto im Hauptbuch bebucht wurde.

Kontrollieren Sie die Kreditorenrechnung der Anlage. Entweder war die Eröffnung der Anlage in der Anlagebuchhaltung falsch und sie muss wieder gelöscht werden oder die Buchung der Kreditorenrechnung war nicht korrekt und Sie müssen eine Umbuchung vornehmen.

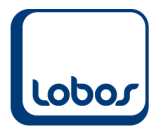

# **1.7 Weitere Abschlussarbeiten**

<span id="page-14-0"></span>Die folgenden Punkte werden normalerweise in der Endphase des Monatsabschlusses erledigt. Dadurch wird sichergestellt, dass erstellte Buchungen nicht mehr mutiert bzw. gelöscht und dass frühere Buchungsperioden nicht mehr bebucht werden können.

#### **1.7.1 Buchungsverarbeitung**

<span id="page-14-1"></span>Mit dem Menüpunkt *Buchungsverarbeitung* des Moduls *Hauptbuchhaltung* werden alle reinen Hauptbuchbuchungen (Bilanzkonto / Bilanzkonto) vom Buchungsstatus *provisorisch* auf *definitiv* gesetzt.

Definitive Buchungen können im Gegensatz zu provisorischen nicht mehr mutiert oder gelöscht werden. Fehlerhafte definitive Buchungen müssen storniert werden.

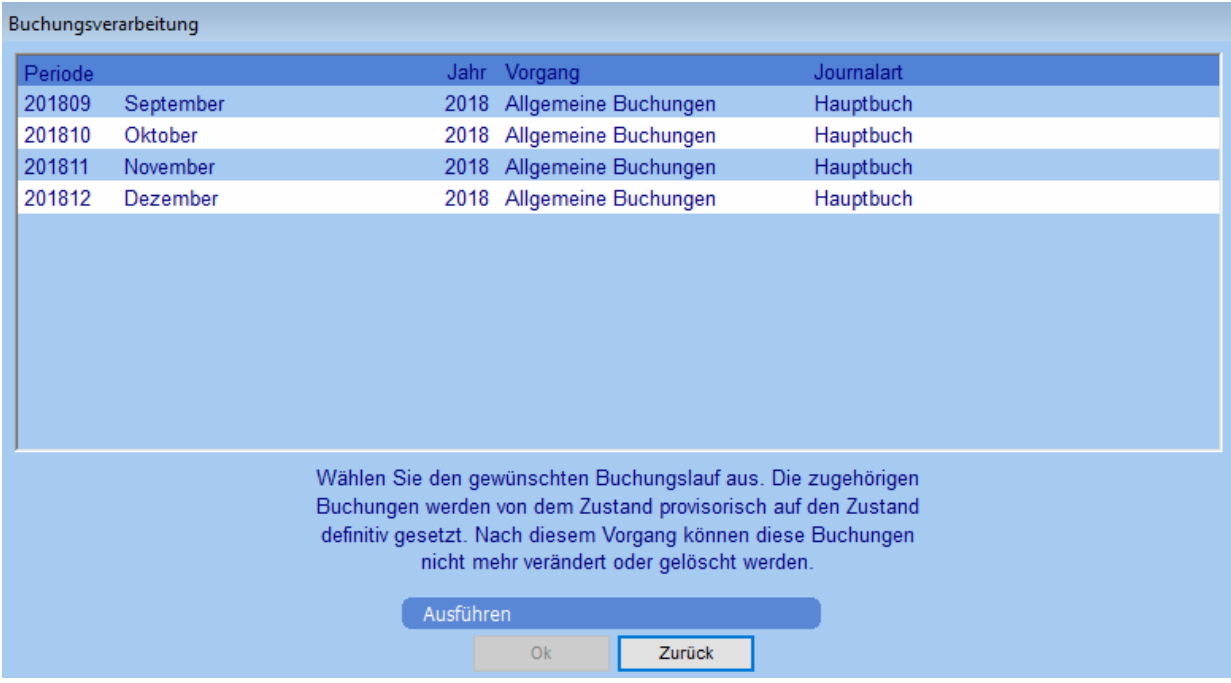

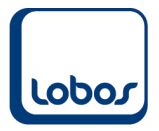

### **1.7.2 Verarbeiten der Buchungen**

<span id="page-15-0"></span>Mit dem Menüpunkt *Verarbeiten der Buchungen* des Moduls *Betriebsbuchhaltung* werden alle in diesem Modul erstellten Buchungen vom Buchungsstatus *provisorisch* auf *definitiv* gesetzt. Definitive Buchungen können im Gegensatz zu provisorischen nicht mehr mutiert oder gelöscht werden. Fehlerhafte definitive Buchungen müssen storniert werden.

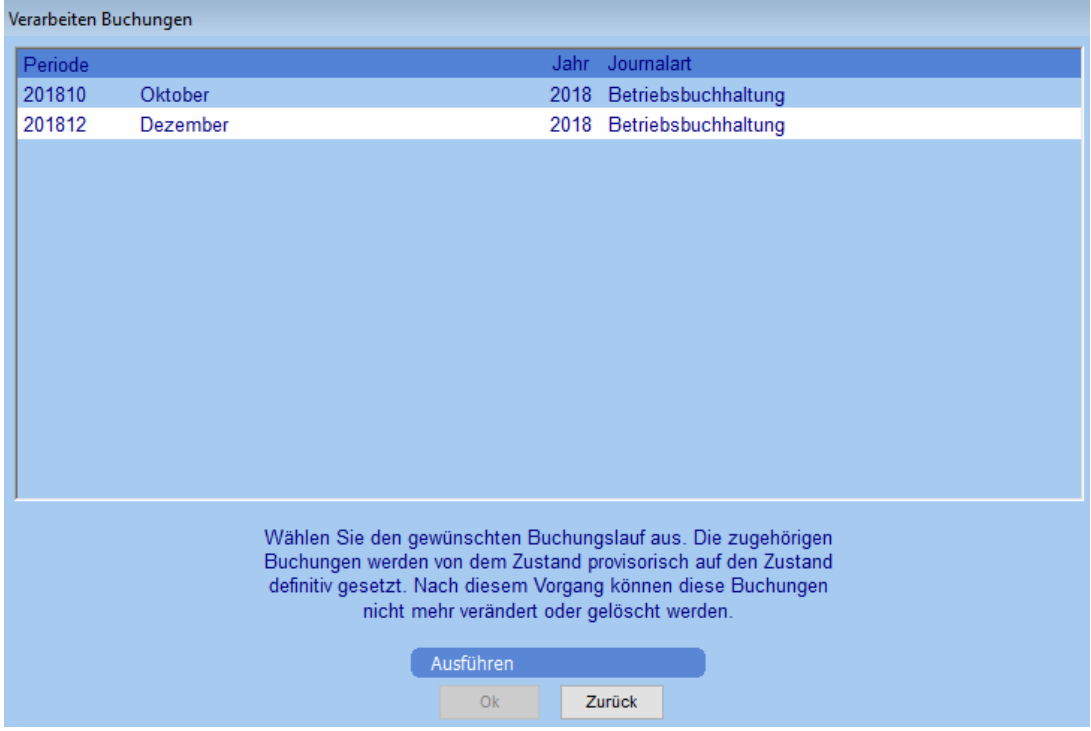

#### **1.7.3 Buchungsperioden inaktivieren**

<span id="page-15-1"></span>Um den Monat definitiv abzuschliessen und damit zu verhindern, dass weiter in diese Periode gebucht werden kann, wird die entsprechende Buchungsperiode vom Zustand *aktiv* auf *inaktiv* gesetzt. Die Buchungsperioden können im Modul *Hauptbuchhaltung* unter dem Menüpunkt *Stammdaten* bearbeitet werden.

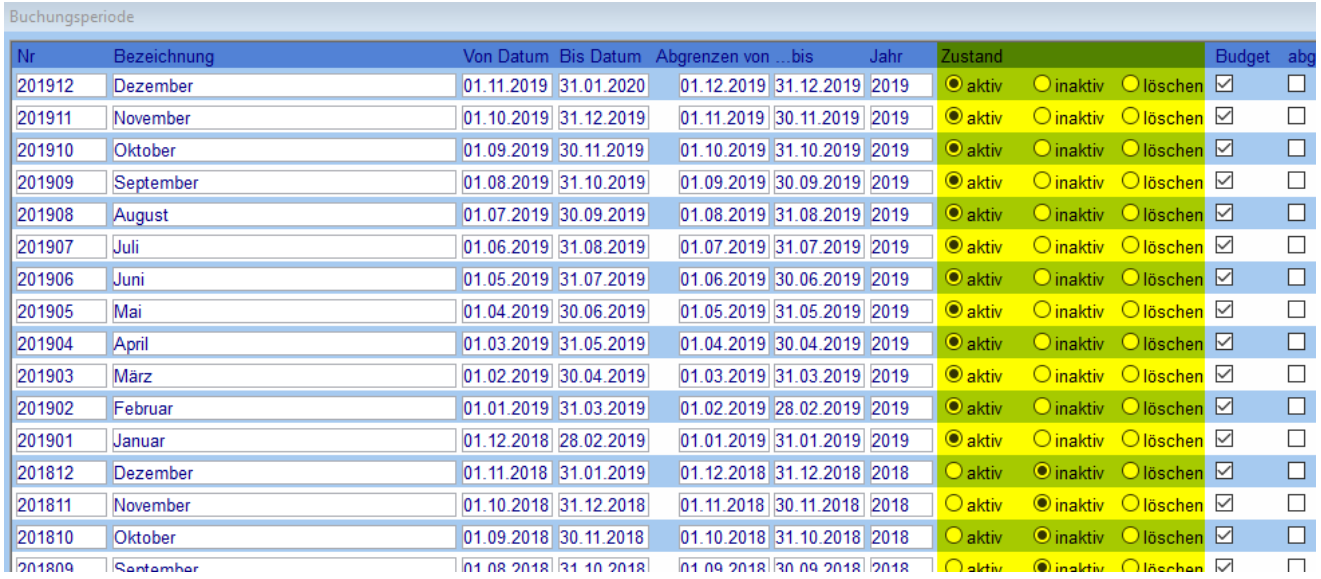